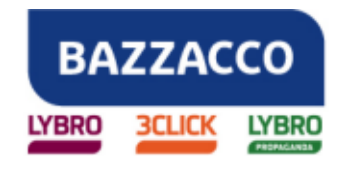

**BAZZACCO SRL**  Via 4 Novembre, 1/A – 35018 SAN MARTINO DI LUPARI (PD)

## **Creazione del file per la trasmissione telematica**

I soggetti autorizzati alla rivendita degli stampati fiscali devono trasmettere in via telematica all'Agenzia delle Entrate i dati relativi alle forniture entro il **28 Febbraio** di ogni anno. La trasmissione potrà essere effettuata direttamente o tramite intermediari.

Per creare il file telematico, procedere nel seguente modo:

1. Dall'archivio **Vendita prenumerati**, premere il pulsante **File**.

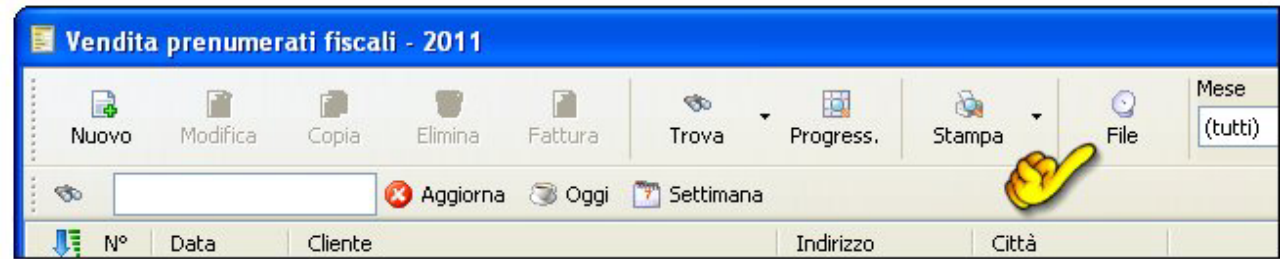

2. Compilare le caselle relative ai dati del soggetto responsabile dell'invio telematico.

**N.B.:** Indicare esattamente il tipo di invio (Internet, Entratel, Caf)

3. Selezionare la scheda Soggetto che effettua le forniture di documenti fiscali.

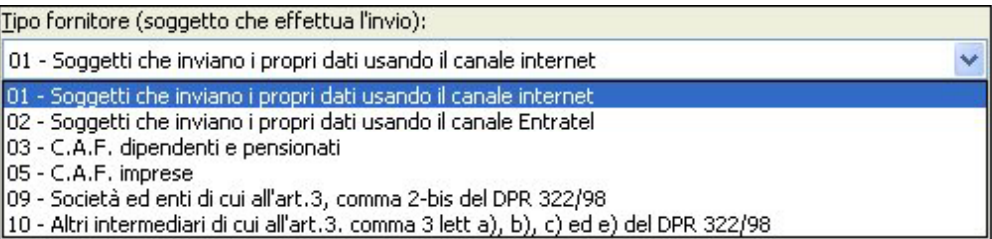

- 4. Compilare le caselle con le informazioni relative alla propria ditta.
- 5. Selezionare la scheda **Altro**.
- 6. Digitare il N° di autorizzazione alla rivendita e la data di autorizzazione.

**Nota**. E' possibile creare un file di prova per effettuare il controllo del file per evitare di incrementare inutilmente il progressivo invio, in quanto, ciascun invio deve essere identificato da un "progressivo invio" di cui di compone la fornitura di dati; tale progressivo deve essere **univoco e crescente** (con incrementi di una unità) nell'ambito dell'intera

## Trasmissione per via telematica Soggetto che effettua l'invio Soggetto che effettua le forniture di documenti fiscali Altro Altri dati del soggetto che effettua la fornitura di documenti fiscali. E Soggett N° autorizzazione  $O$  Tipografia  $det$   $J/J$ O Rivenditore autorizzato -<br>Progressivo dell'invio telematico: Richiesta assistenza... Progressivo Modifica progressivo  $\Box$ Crea un file di prova Ciascun invio deve essere identificato da un "progressivo invio" di cui si compone la forni<br>di dati; tale progressivo deve essere univoco e crescente (con incrementi di una unità)<br>nell'ambito dell'intera fornitura di dati. ne la fornitura Crea file | Chiudi

## **BAZZACCO SRL**

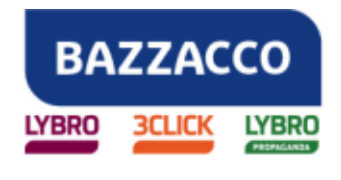

## **BAZZACCO SRL**

Via 4 Novembre, 1/A – 35018 SAN MARTINO DI LUPARI (PD)

fornitura di dati.

Per reimpostare il progressivo dell'invio telematico, attivare la casella di spunta **Modifica progressivo** e digitare il nuovo progressivo nella medesima casella.

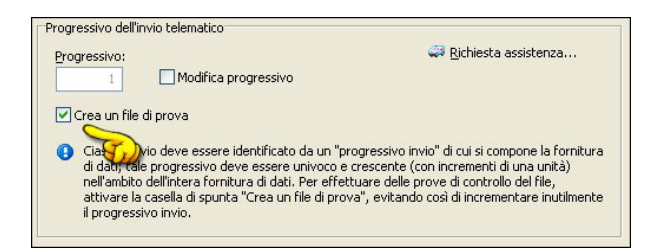

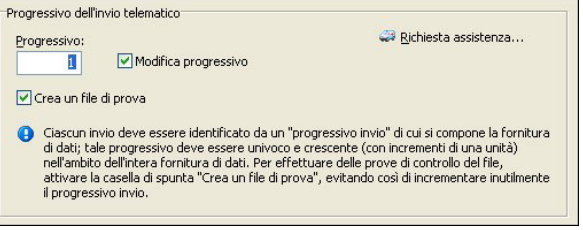

- 7. Premere il pulsante **Crea file**.
- 8. Il programma si predispone a salvare il file nella stessa casella dove il programma è installato, nella maggior parte dei casi è **C:\Programmi\3Click\Telematico**. Se si desidera salvare il documento in una cartella diversa, trovare la cartella ed aprirla.
- 9. Nella casella **Nome file** digitare il nome del documento.
- 10. Premere il pulsante **Salva** per salvare il file appena creato.